## 第 37 回日本耳鼻咽喉科頭頸部外科学会 秋季大会 事前参加登録システム 請求書兼領収書印刷方法

① 会員マイページ内上部「会員情報関連」より「講習会参加者事前登録」をクリックします。

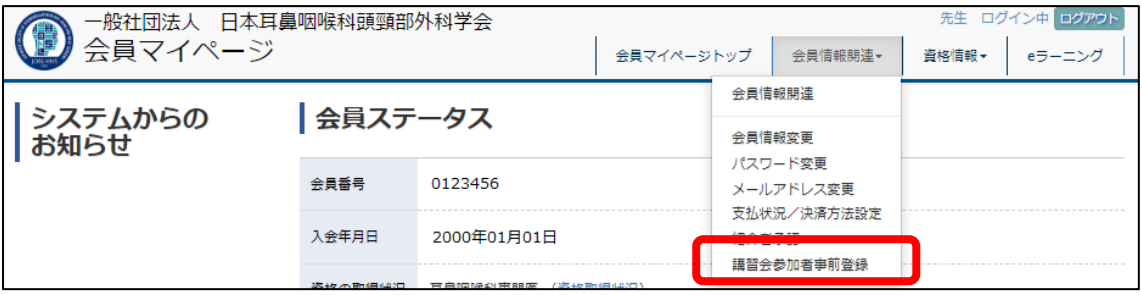

② 「事前登録可能な講習会一覧」をクリックします。

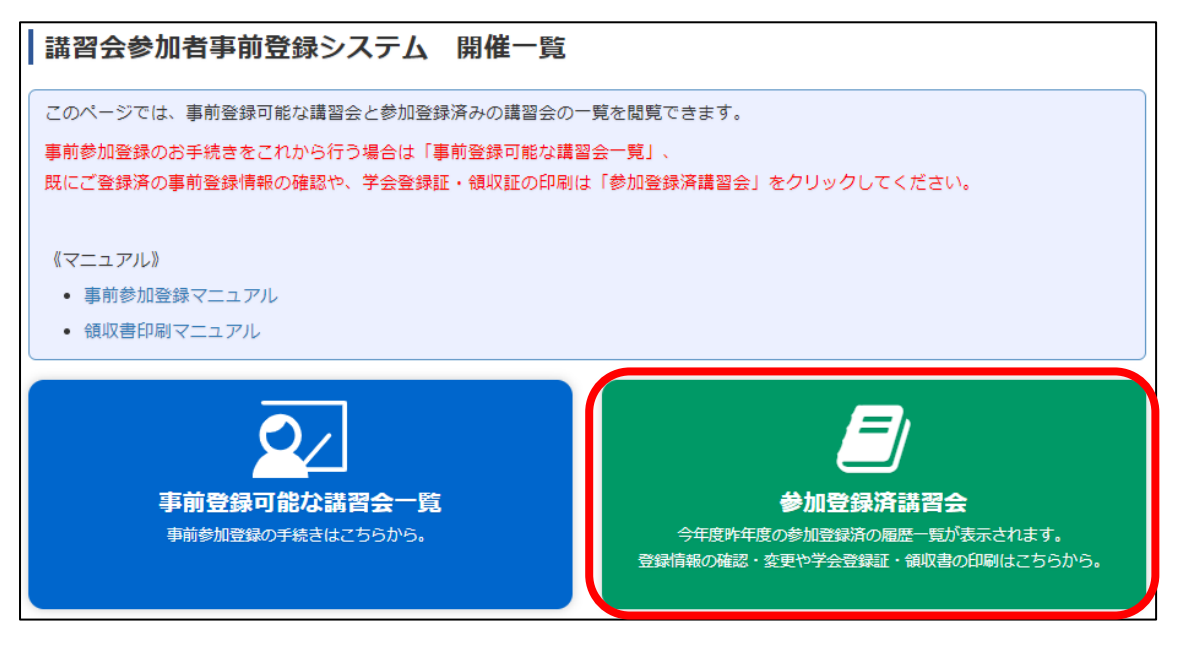

③ 第 37 回秋季大会の「確認」をクリックします。

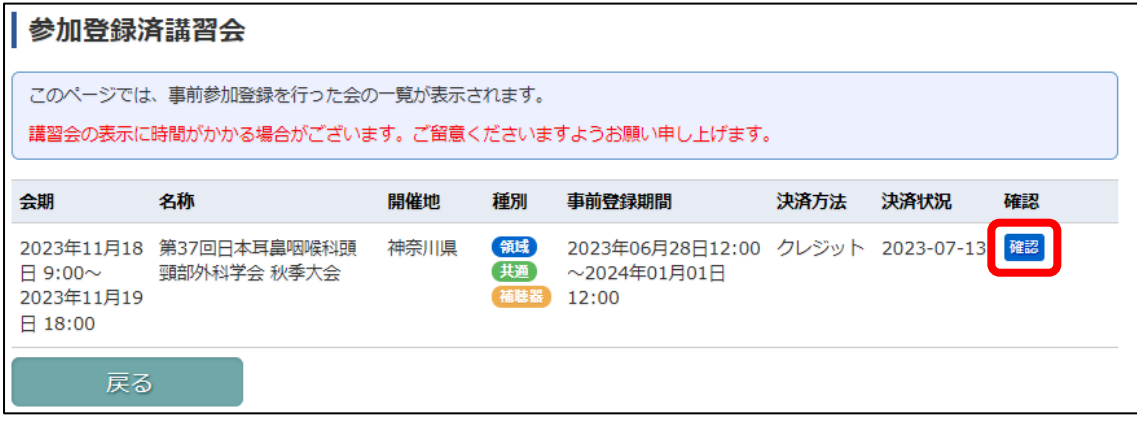

④ 画面下部「請求書 兼 領収書印刷」欄に記載されている金額を確認し、「印刷」をクリックします。

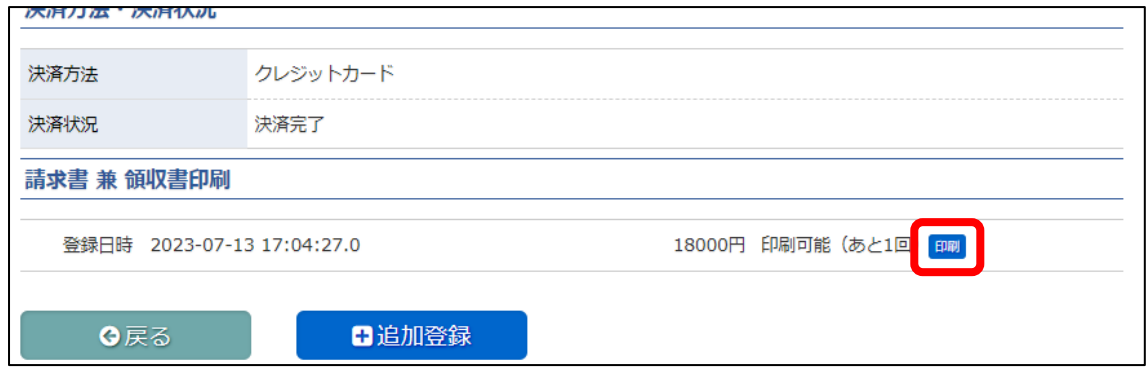

⑤ サンプル内容を確認し、氏名や金額に誤りがない場合は「請求書 兼 領収書印刷」をクリックします。 ※ 印刷は 1 度しかできず、「請求書 兼 領収書印刷」をクリックするとカウントされます。

印刷を行う場合は、プリンターとの接続状況等を必ず確認してから先に進むようにしてください。

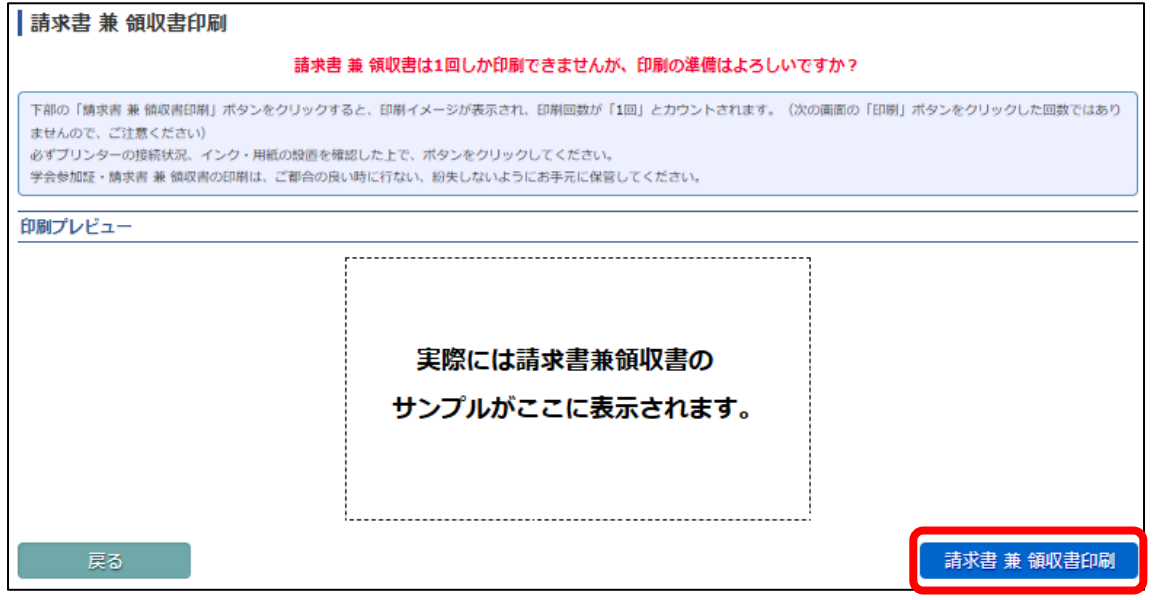

- ⑥ 画面下部「印刷」をクリックし、印刷等を行ってください。
- ※ 「印刷」をクリックすると、ご利用の PC にあわせて印刷設定画面が表示されます。 必ずプリンターとの設定状況を確認してから印刷を行ってください。

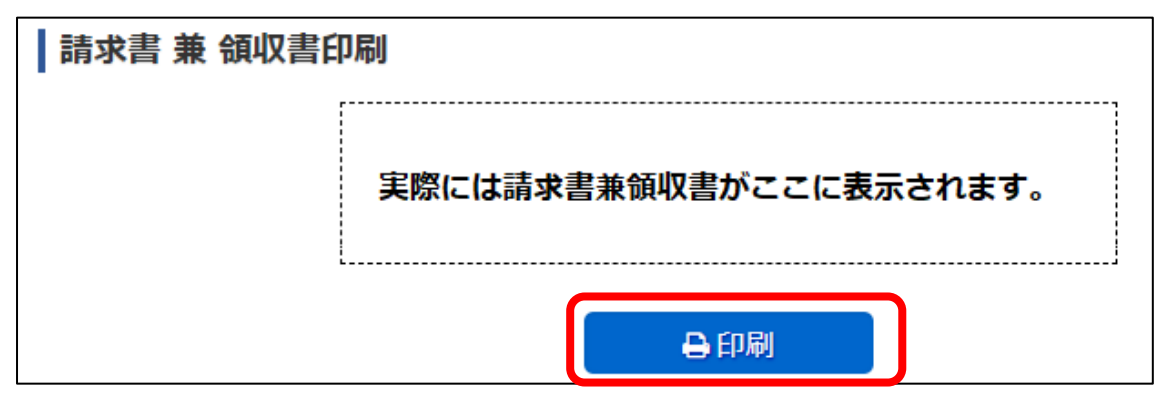